## 1FDIA **AB**

## **Procédure pour l'utilisation du périphérique de capture USB Roxio**

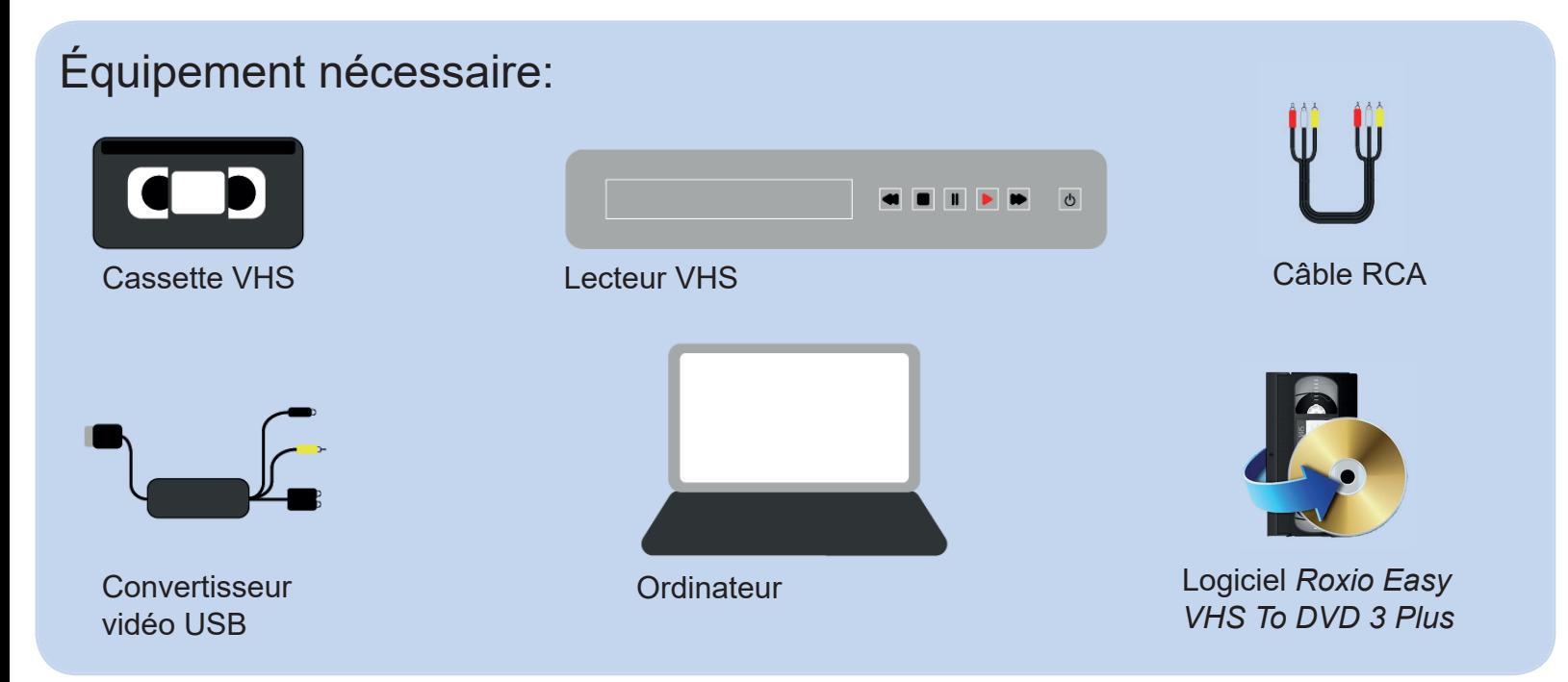

- 1. Sortir et brancher le lecteur VHS
	- 1. Demander à l'aide au lecteur de sortir le lecteur VHS situé dans l'armoire
	- 2. Placer le lecteur sur une surface plane à proximité d'une source électrique
	- 3. Brancher le fil d'alimentation du lecteur à la source électrique
	- 4. Brancher le câble RCA (jaune, rouge, blanc) aux prises externes (out) situées à l'arrière du lecteur

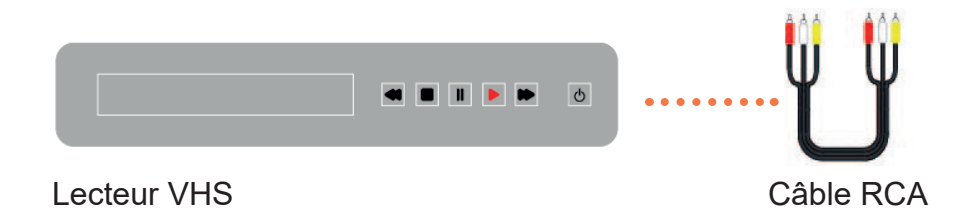

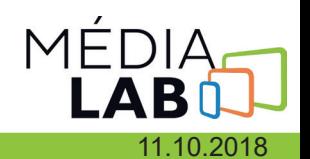

## 2. Sortir et brancher le périphérique

1. Connecter le convertisseur vidéo USB Roxio au câble RCA du lecteur VHS et à l'ordinateur dans la prise USB

2. Insérer la cassette VHS à enregistrer dans le lecteur VHS

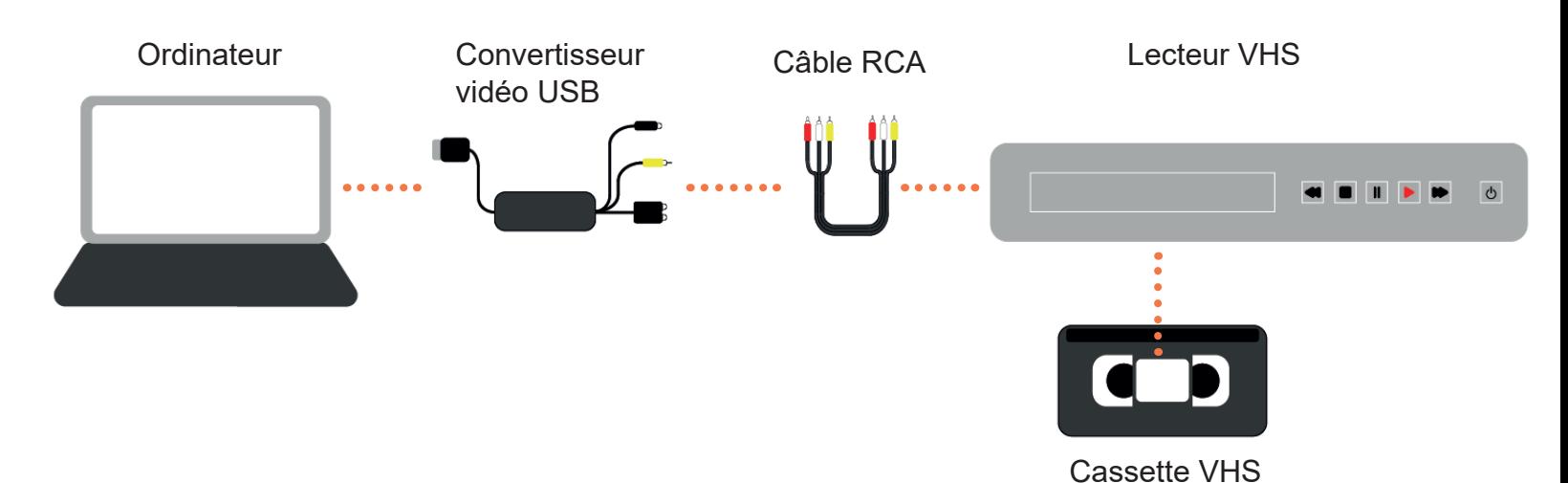

## 3. Ouvrir et configurer le logiciel *Roxio Easy VHS To DVD 3 Plus*

- 1. Ouvrir le logiciel *Roxio Easy VHS To DVD 3 Plus* situé sur le bureau de l'ordinateur
- 2. Choisir l'icône *Enregistrer, monter, exporter*
- 3. Une nouvelle fenêtre s'ouvrira. Cliquer sur *Démarrez un nouveau projet*

4. Avant de commencer l'enregistrement, veuillez vous assurer que la cassette VHS est bien au début du moment que vous désirez enregistrer

5. Appuyer sur *PLAY* sur le lecteur VHS (le temps d'enregistrement correspond au temps réel de la cassette VHS)

- 6. Cliquer sur l'icône *Commencer l'enregistrement* dans le logiciel *Roxio Easy VHS To DVD 3 Plus*
- 7. Lorsque vous avez fini d'enregistrer, cliquer sur le même icône qui est alors *Arrêter l'enregistrement*

8. Pour retrouver vos vidéos, vous devez ouvrir l'explorateur de fichiers et sélectionner votre dossier *VOTRENUMÉROD'USAGER.dmz-ville*

9. Vos vidéos se retrouveront dans le fichier *Vidéos >Easy VHS to DVD > Vidéos capturés*. Il suffit de les copier à l'endroit de votre choix (clé USB, carte SD, etc.)

11.10.2018

10. Si un message d'erreur s'affiche, vous devez ouvrir et refermer *Roxio*. Le fichier devrait alors devenir accessible